# **Оплачивайте ЖКУ онлайн!**

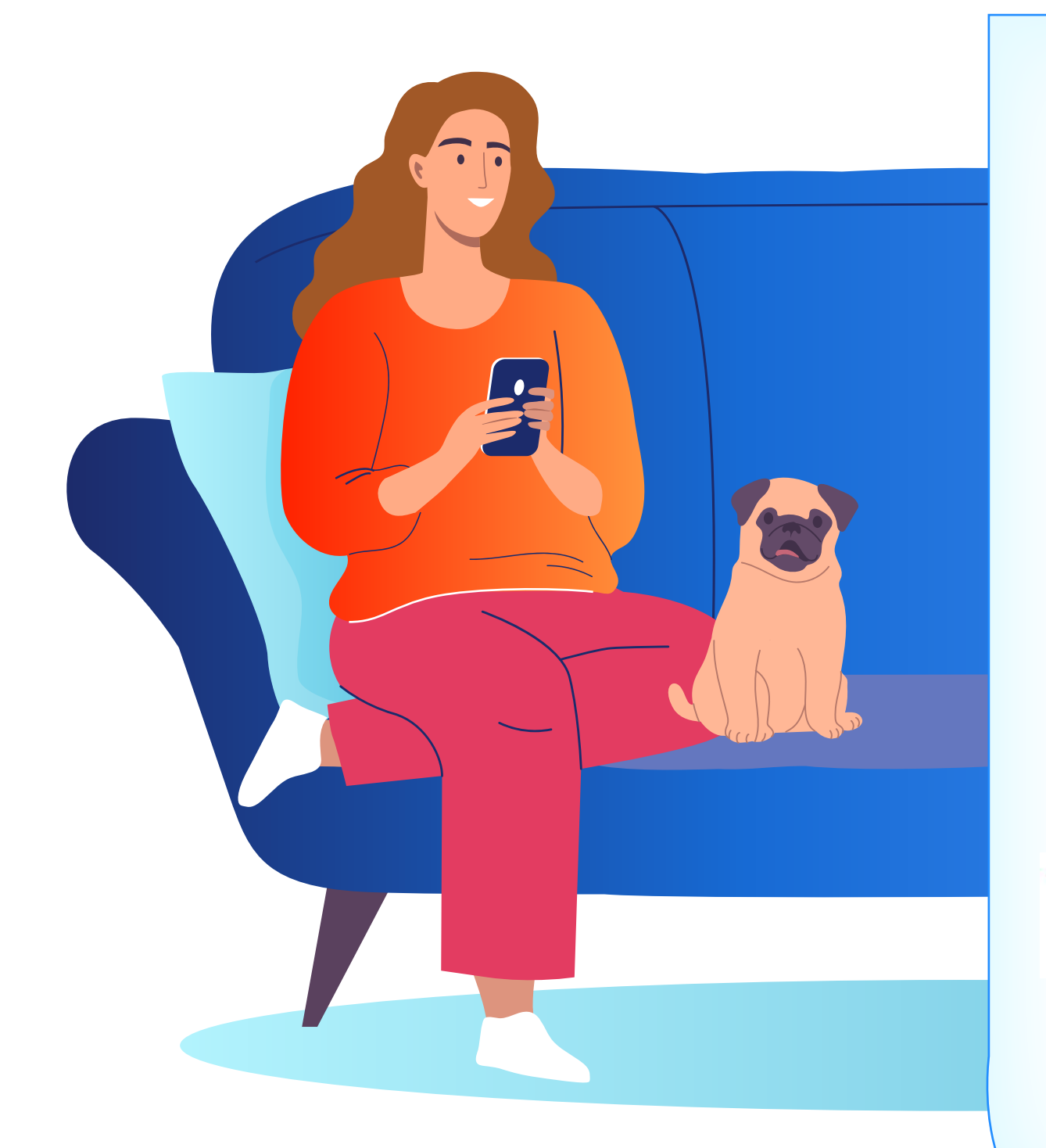

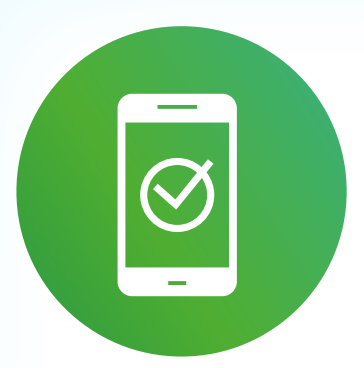

Через приложения банков

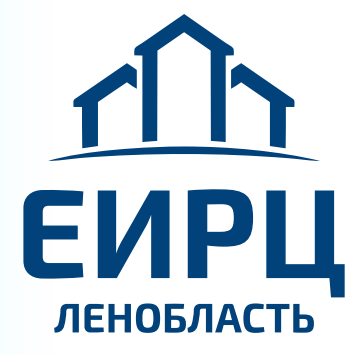

Сайт и приложение ЕИРЦ ЛО **epd47.ru**

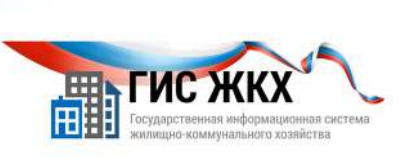

Сайт и приложение ГИС ЖКХ **dom.gosuslugi.ru**

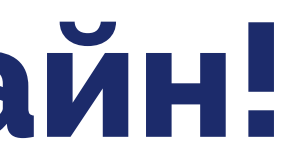

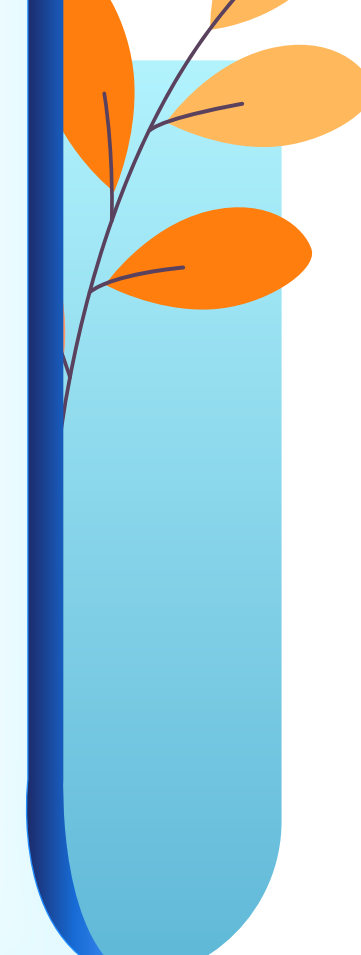

## **ЧЕРЕЗ ПРИЛОЖЕНИЕ ВАШЕГО БАНКА**

 $\begin{tabular}{|c|c|} \hline & & \textbf{Bst@} \\ \hline \textbf{Ter} & \textbf{no} \\ \hline \end{tabular}$ 

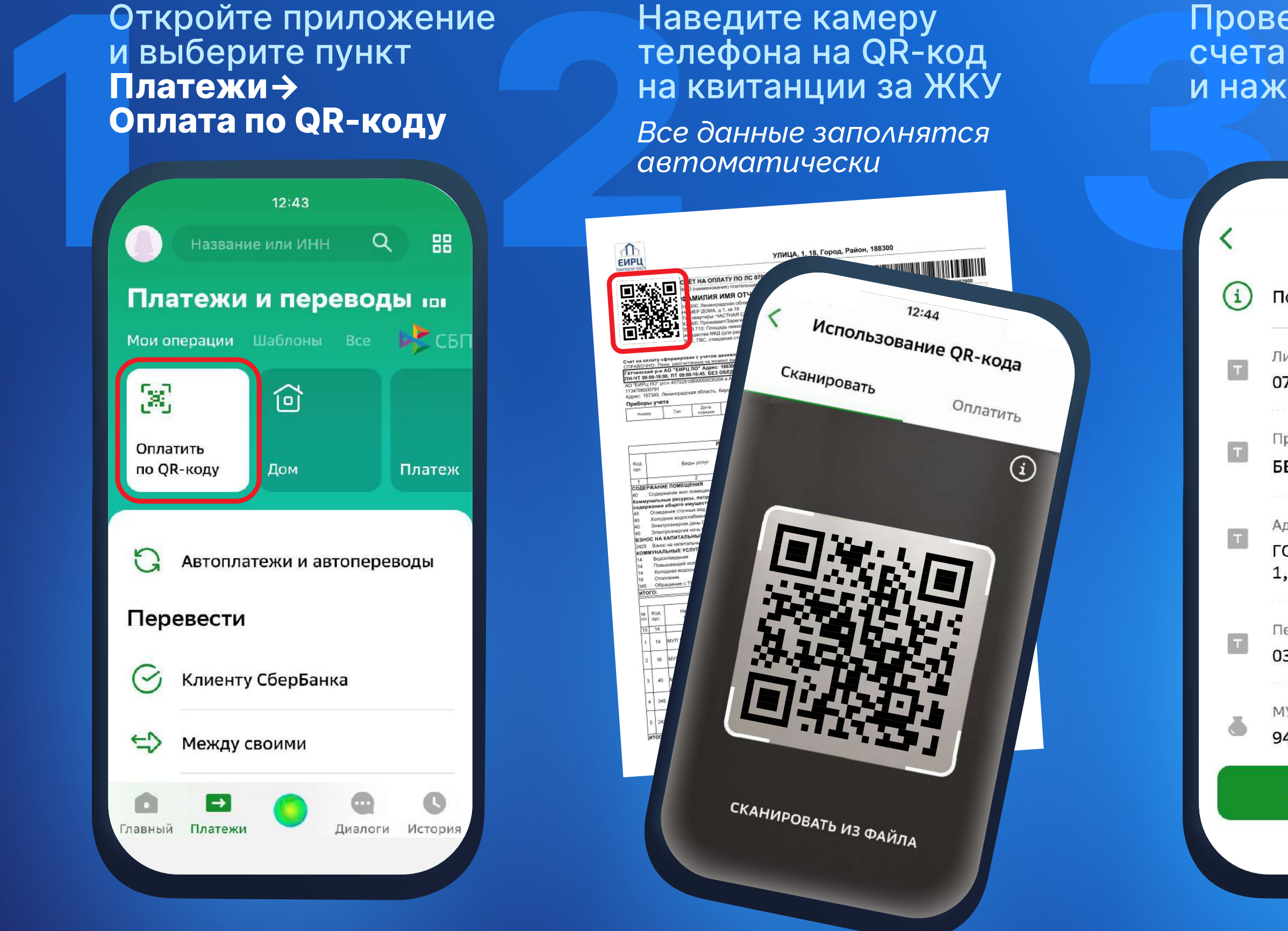

и выберите пункт **Платежи→ Оплата по QR-коду**

## Проверьте номер счета и сумму и нажмите **→Оплатить**

 $12:46$ 

### Подтверждение

Лицевой счет

070000000000

Признак платежа

БЕЗ СТРАХОВОГО ВЗНОСА

Адрес

ГОРОД, НАЗВАНИЕ УЛ. 1, 18

Период(ММГГГГ)

032023

МУП"ВОДОКАНАЛ"

940,16 P

Оплатить 5 987,59 ₽

Наведите камеру телефона на QR-код на квитанции за ЖКУ

*Все данные заполнятся автоматически*

Сканировать

СКАНИРОВАТЬ ИЗ ФАЙЛА

Оплатить

 $\odot$ 

 $\mathbf{T}$ 

 $|\mathbf{T}|$ 

 $\left[\mathbf{u}\right]$ 

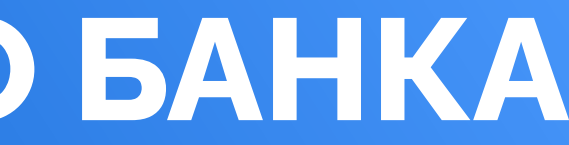

# НА САЙТЕ **(EPD47.RU)** И В ПРИЛОЖЕНИИ ЕИРЦ ЛЕНИНГРАДСКОЙ ОБЛАСТИ

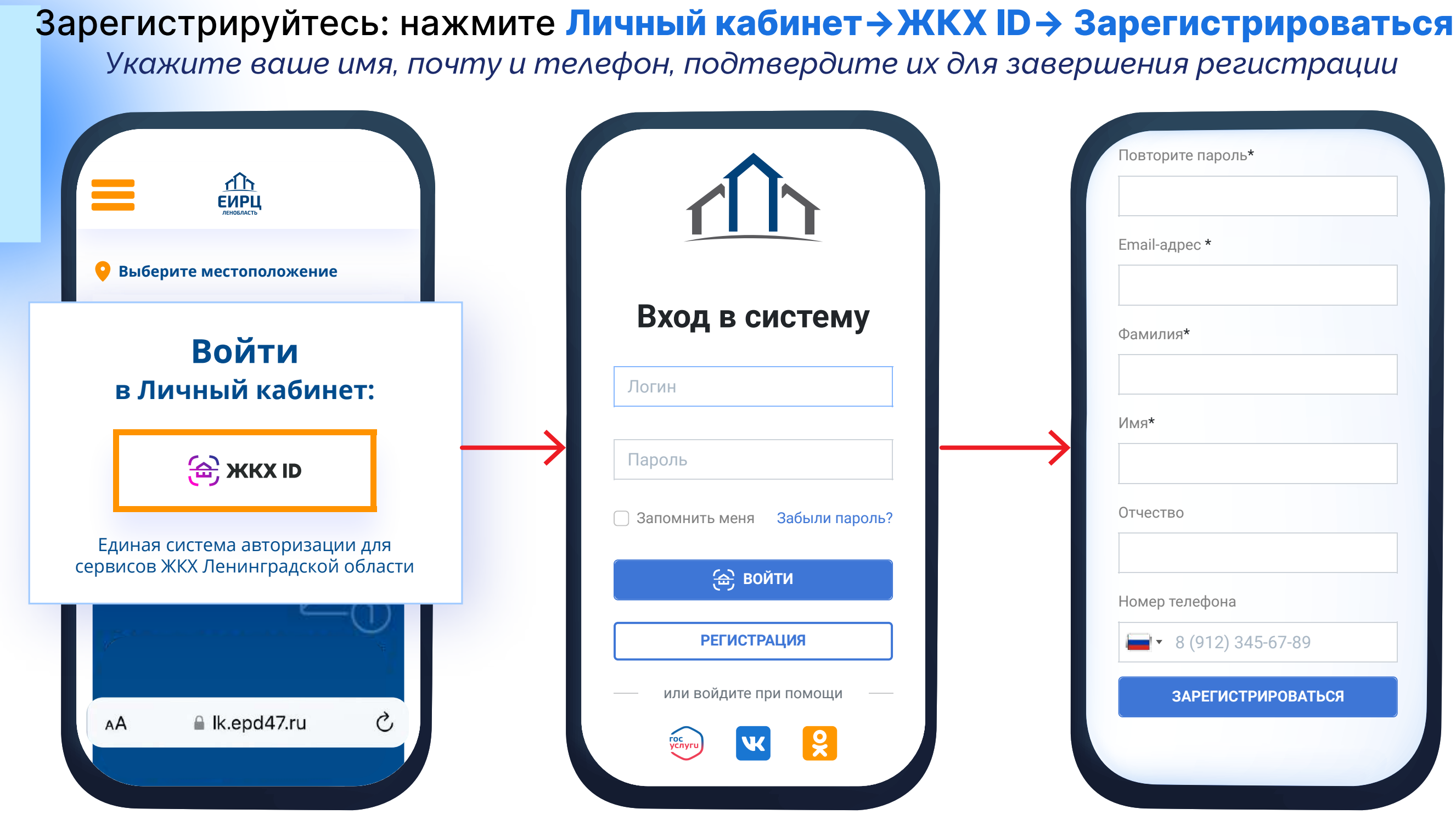

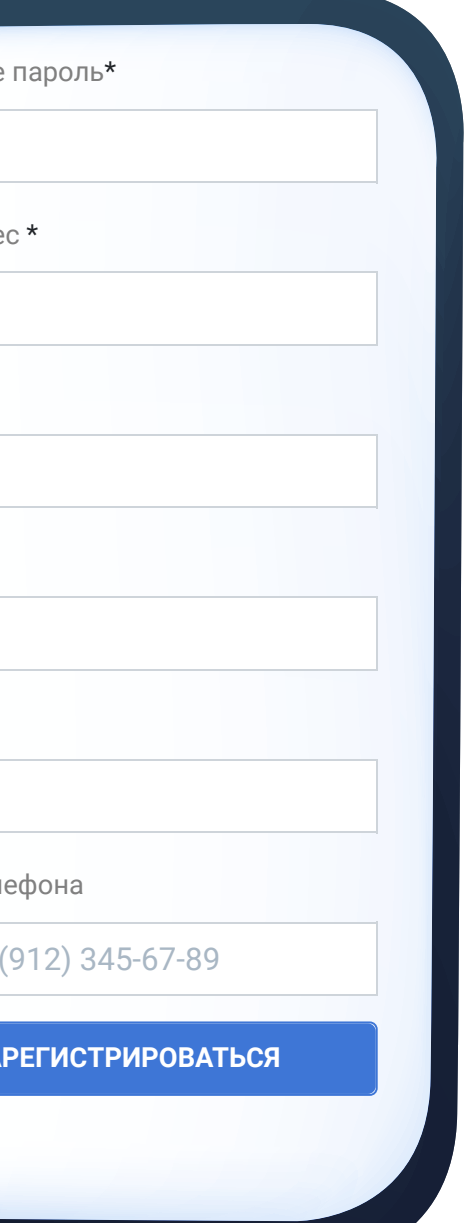

# НА САЙТЕ (EPD47.RU) И В ПРИЛОЖЕНИИ ЕИРЦ ЛЕНИНГРАДСКОЙ ОБЛАСТИ

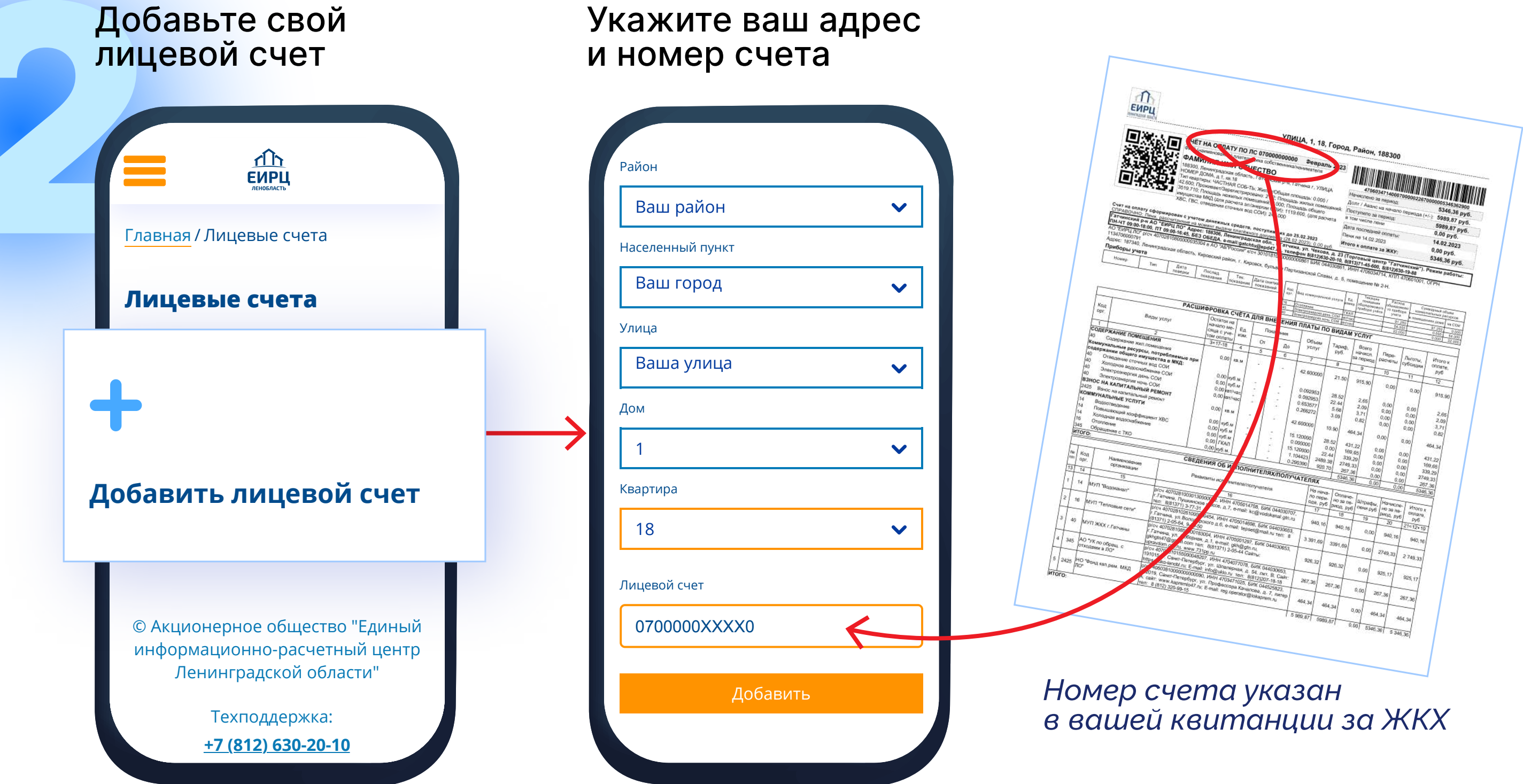

# НА САЙТЕ **EPD47.RU** И В ПРИЛОЖЕНИИ ЕИРЦ ЛЕНИНГРАДСКОЙ ОБЛАСТИ

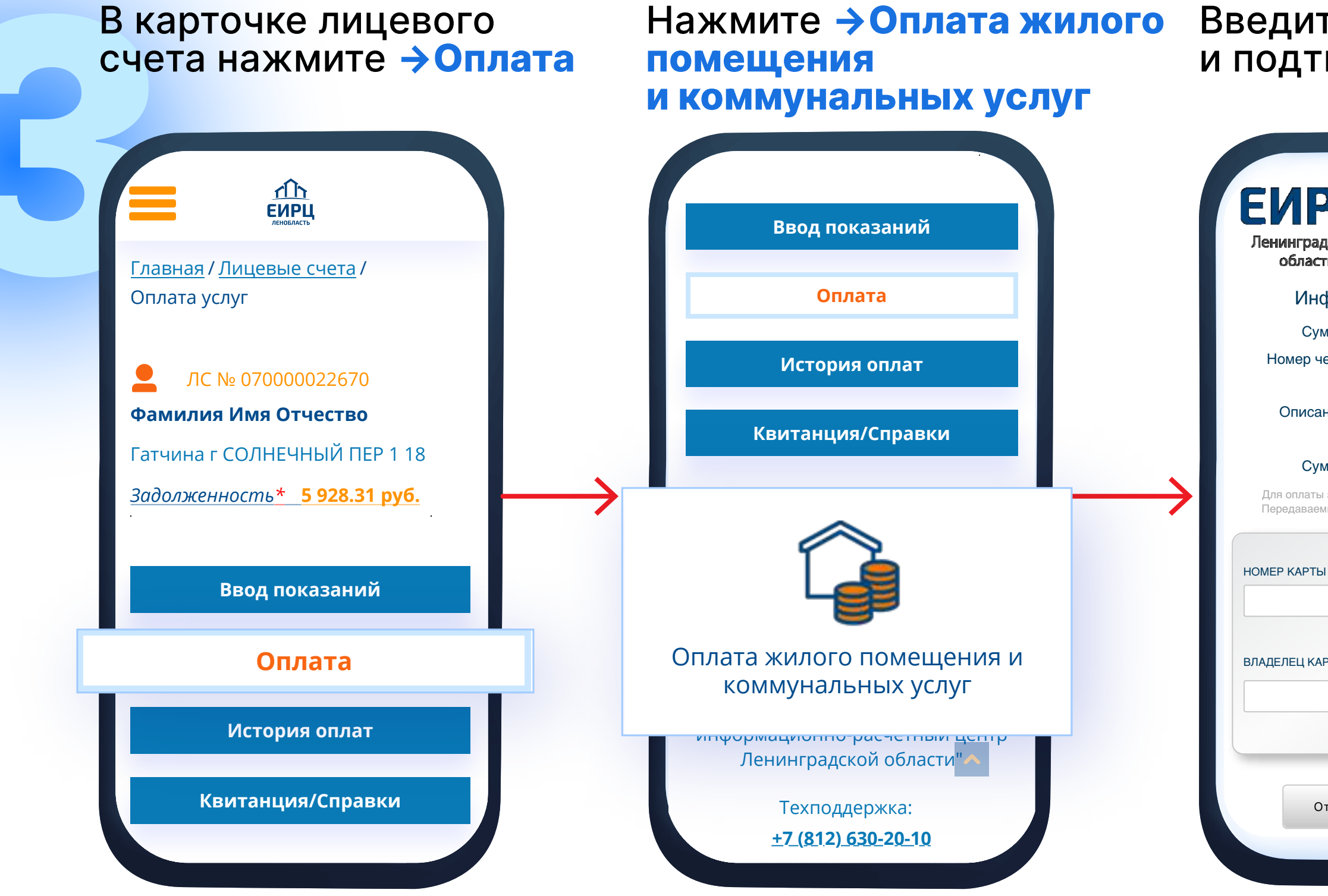

## Введите данные карты и подтвердите платеж

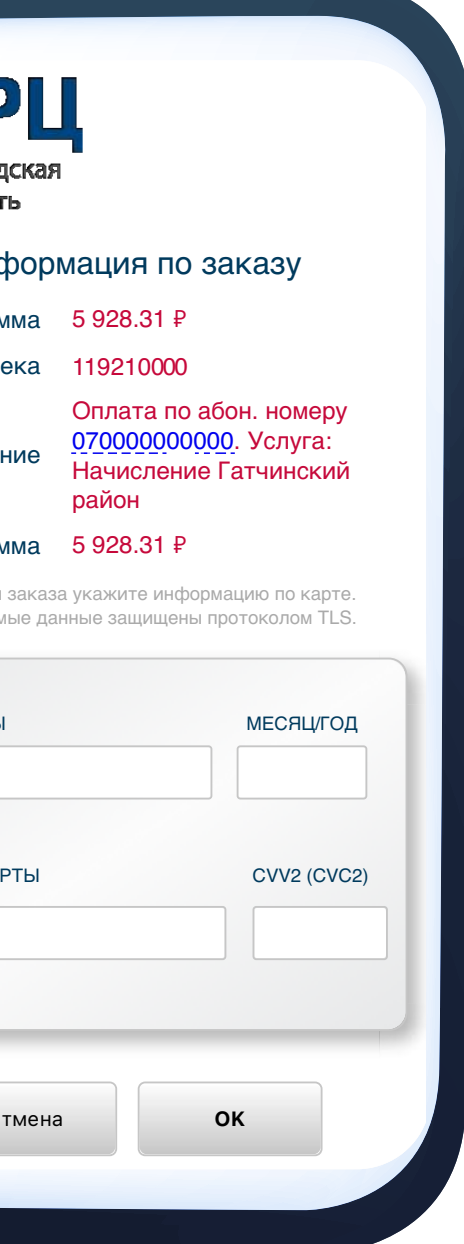

## ЧЕРЕЗ СЕРВИС ГИС ЖКХ DOM.GOSUSLUGI.RU

## Войдите в личный кабинет используя ваши логин и пароль от Госуслуг

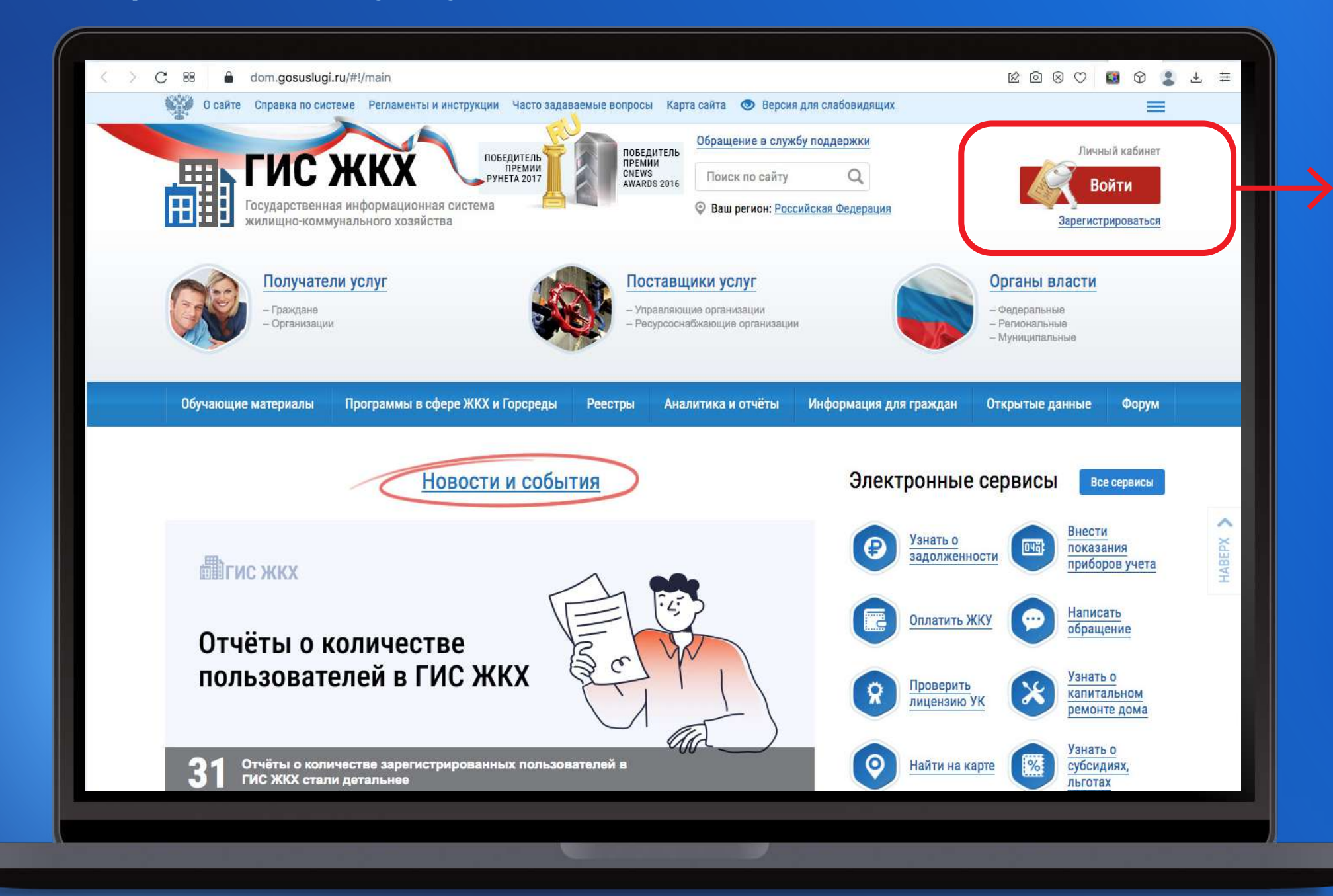

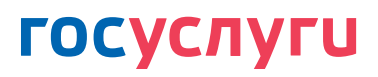

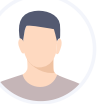

### +7 905 000-00-00

Другой пользователь

Пароль

Восстановить

Войти

Войти другим способом

Эл. подпись

Не удаётся войти?

# 2 Нажмите **→Подключить лицевой счет к личному кабинету**

## **ЧЕРЕЗ СЕРВИС ГИС ЖКХ DOM.GOSUSLUGI.RU**

*Заполните адрес дома, номер квартиры (помещения), номер лицевого счета*

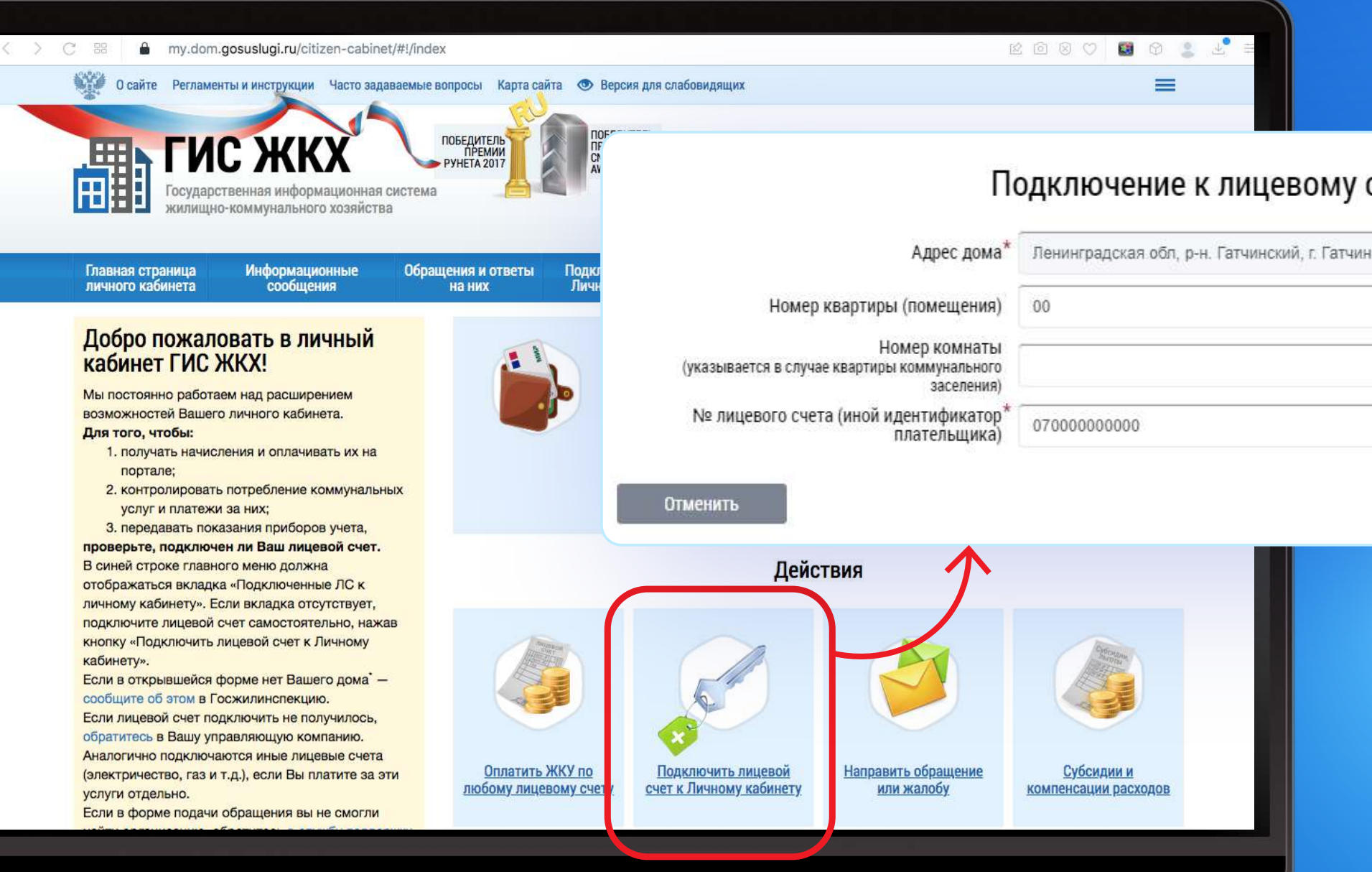

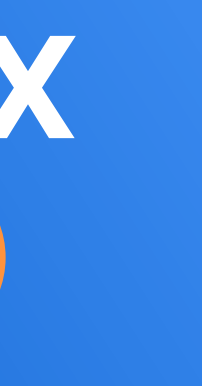

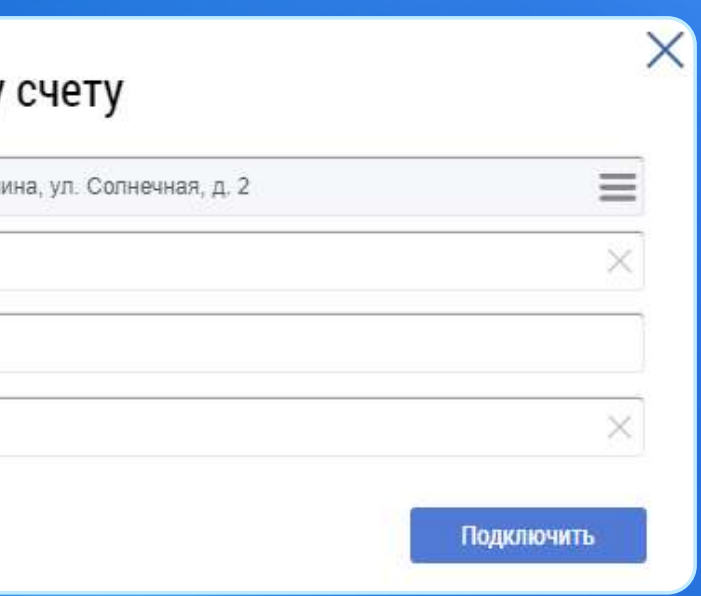

# ЧЕРЕЗ СЕРВИС ГИС ЖКХ DOM.GOSUSLUGI.RU

## В личном кабинете нажмите →Оплатить ЖКУ и выберите вариант оплаты: банковской картой или кошельком «Виртуальный мир»

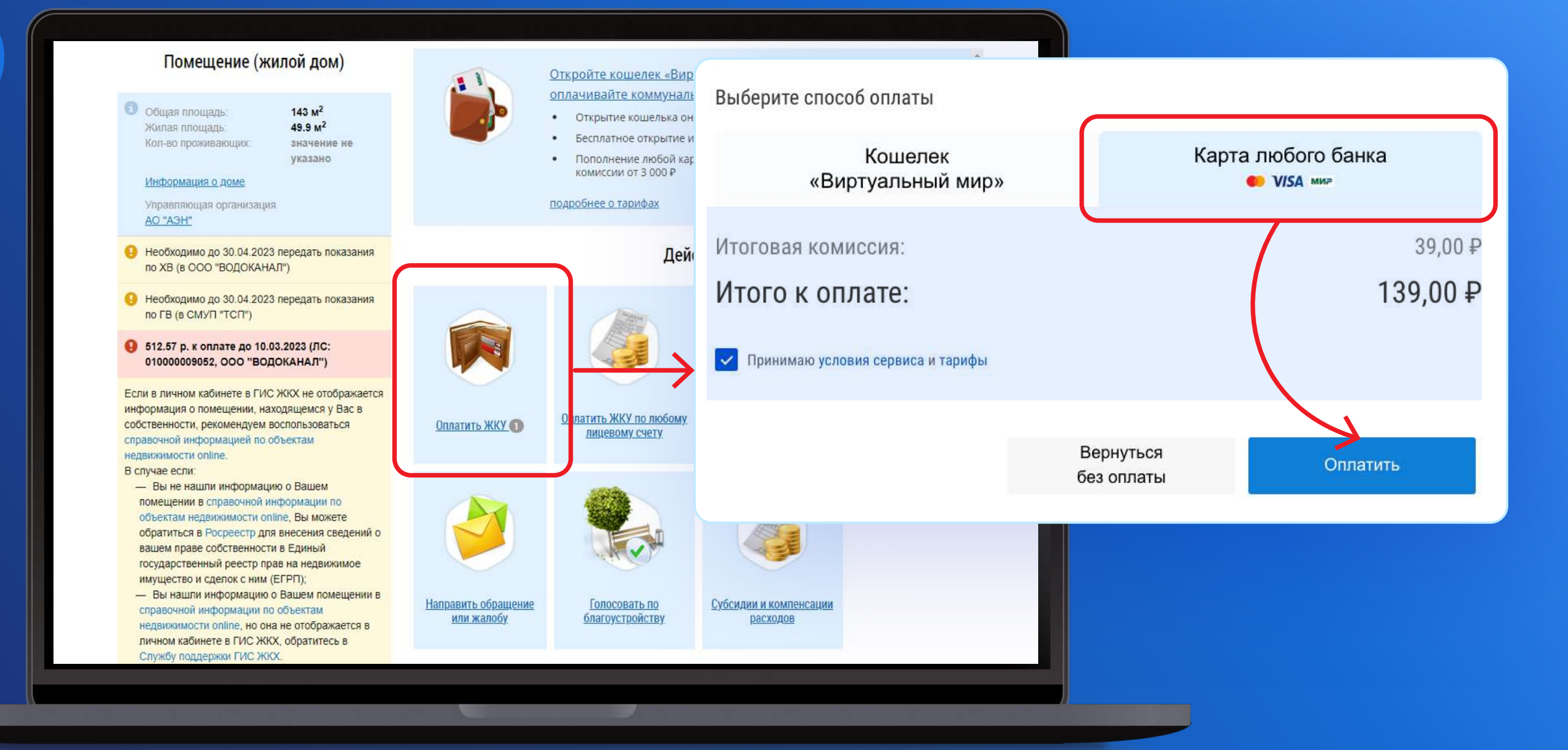

## ЧЕРЕЗ СЕРВИС ГИС ЖКХ DOM.GOSUSLUGI.RU ЈОНКО 12126

При выборе оплаты банковской картой введите данные карты и подтвердите платеж

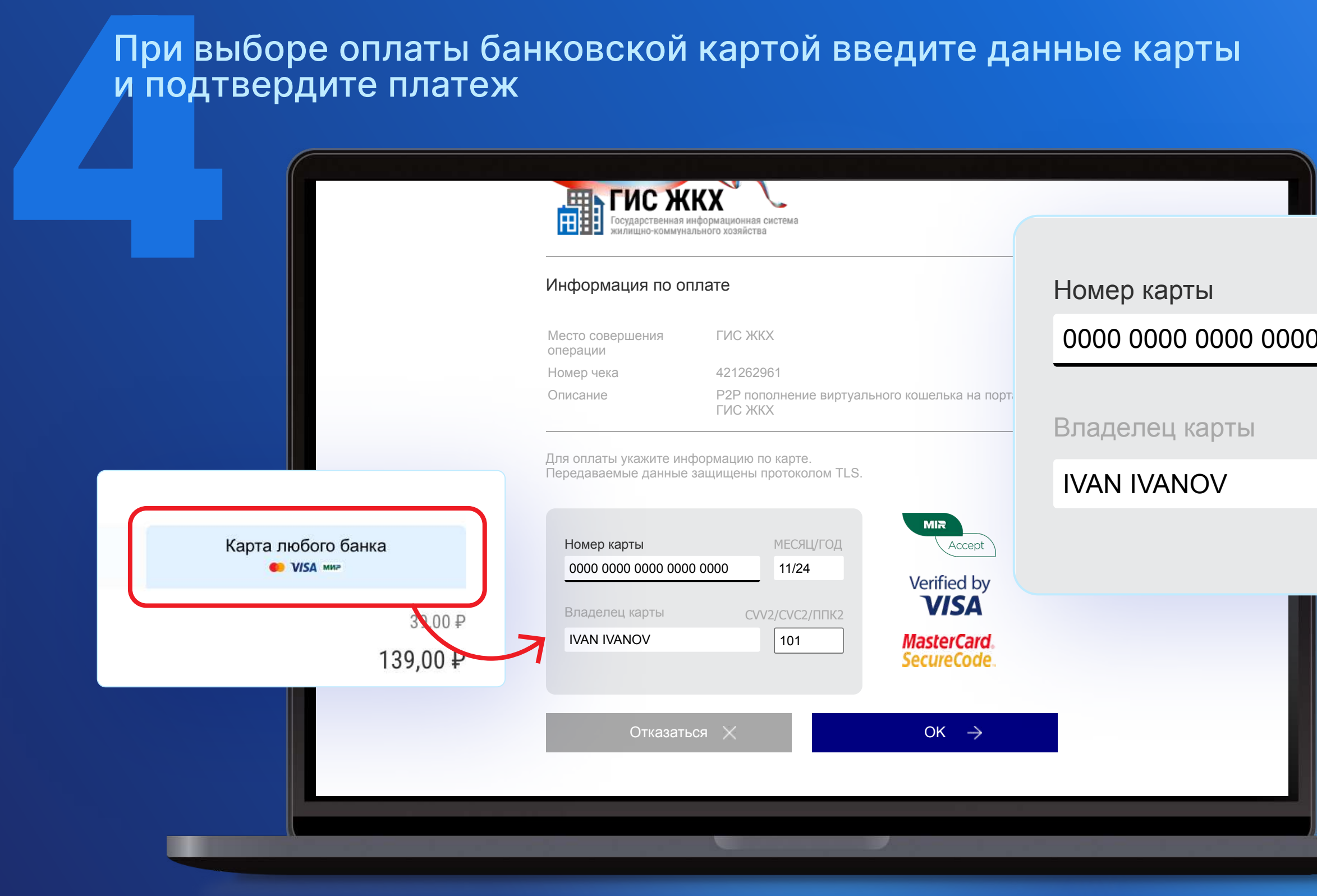

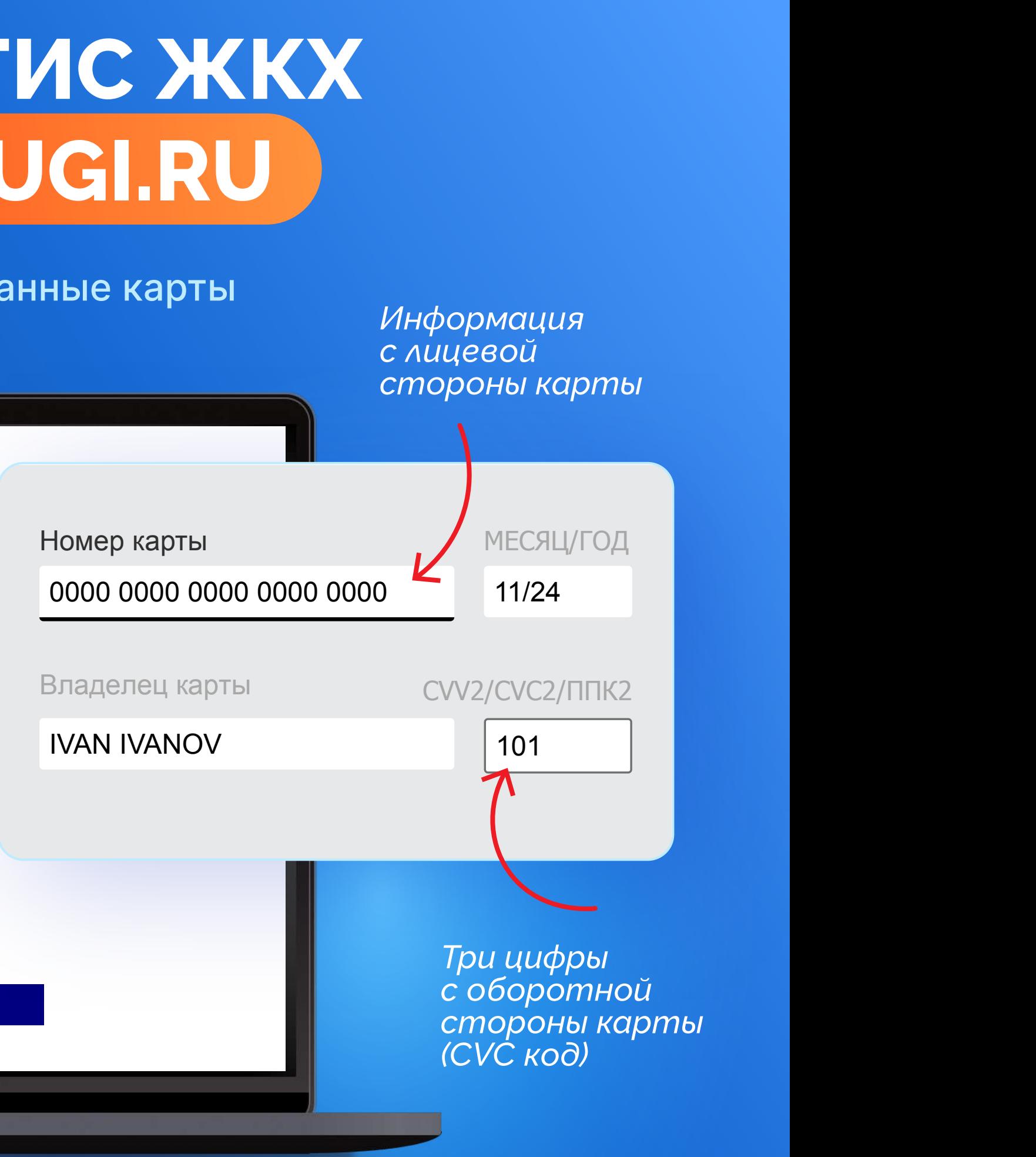

## **ЧЕРЕЗ СЕРВИС ГИС ЖКХ DOM.GOSUSLUGI.RU**

TOW BE<br>
KOMMC<br>
ECJIM Y<br>
HAXML<br>
SOTK При выборе оплаты кошельком «Виртуальный мир» **коми**<br>Если Если у вас еще нет виртуального кошелька, нажмите **→Открыть →Заполнить с помощью Госуслуг** → От**к** 

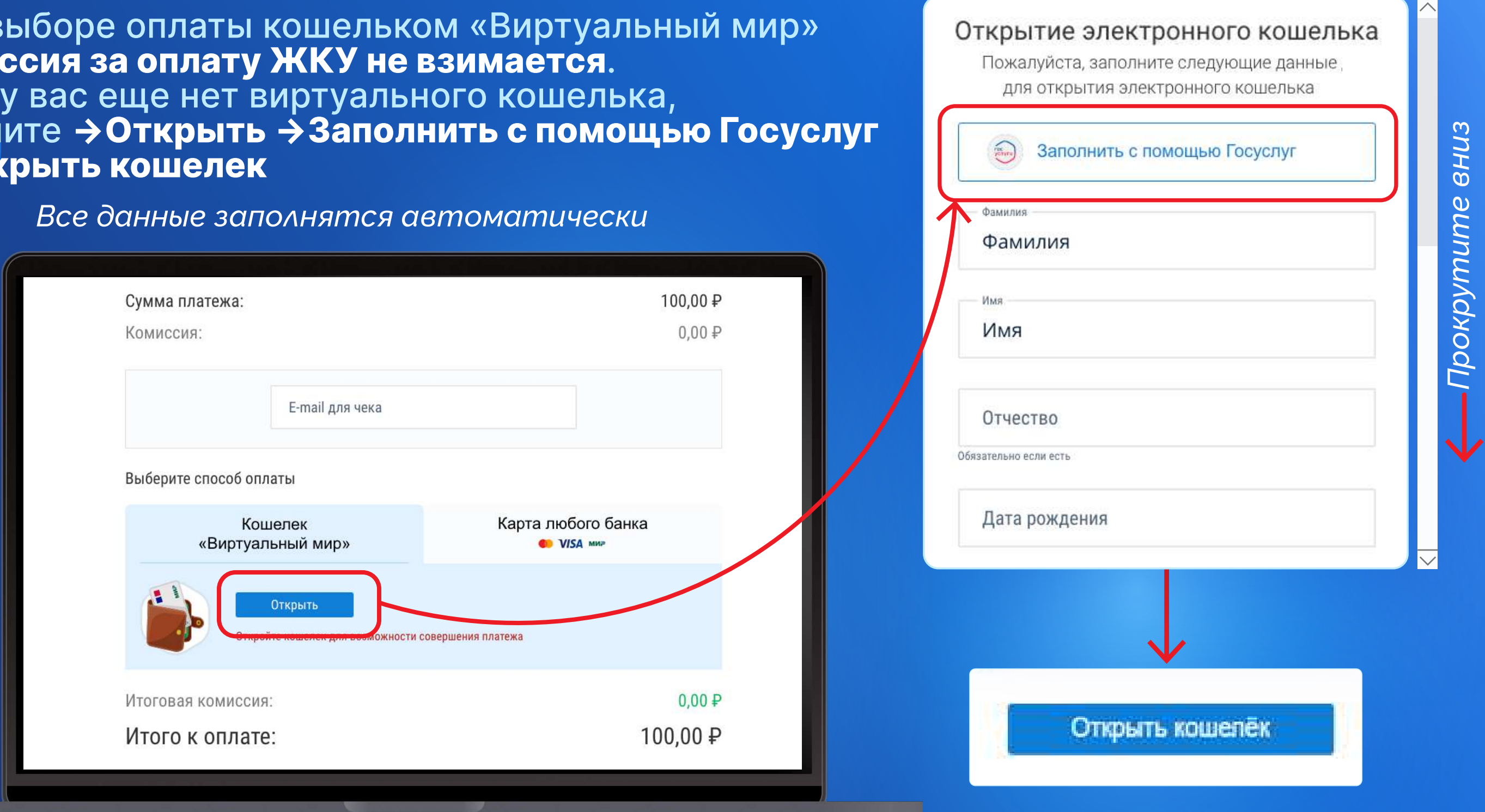

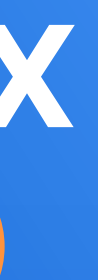

Для оп<br>Пополн<br>Нажми<br>Введит<br>Заполн<br>Платех Для оплаты кошельком «Виртуальный мир» пополните его. Нажмите **→Пополнить** в личном кабинете, введите сумму и e-mail, нажмите **→Пополнить**  Заполните данные карты и подтвердите платеж

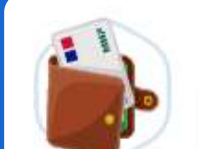

Сумма пополнения

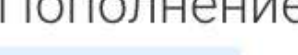

Баланс 0.00 ₽

Пополнение с карт Почта Банка возможно только в личном кабинете https://my.pochtabank.ru либо в мобильном приложении Почта Банк Онлайн с помощью услуги "Перевод между своими счетами"

## **ЧЕРЕЗ СЕРВИС ГИС ЖКХ DOM.GOSUSLUGI.RU**

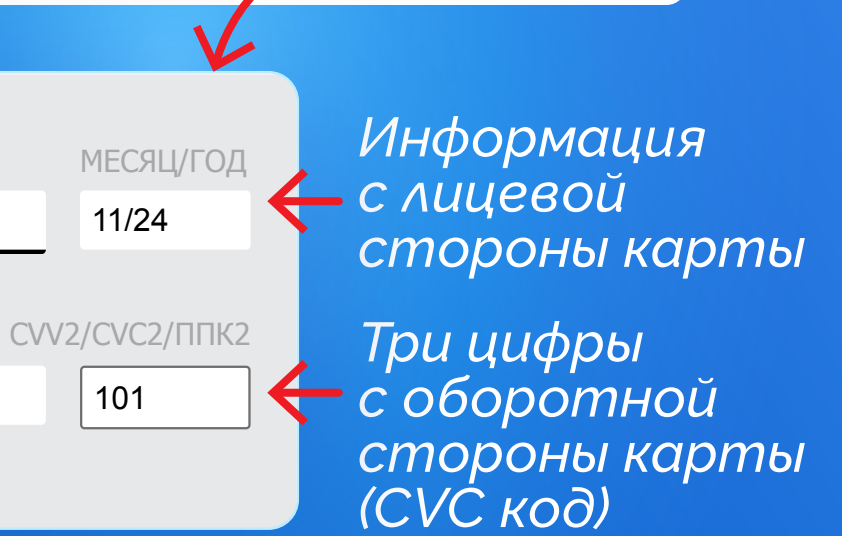

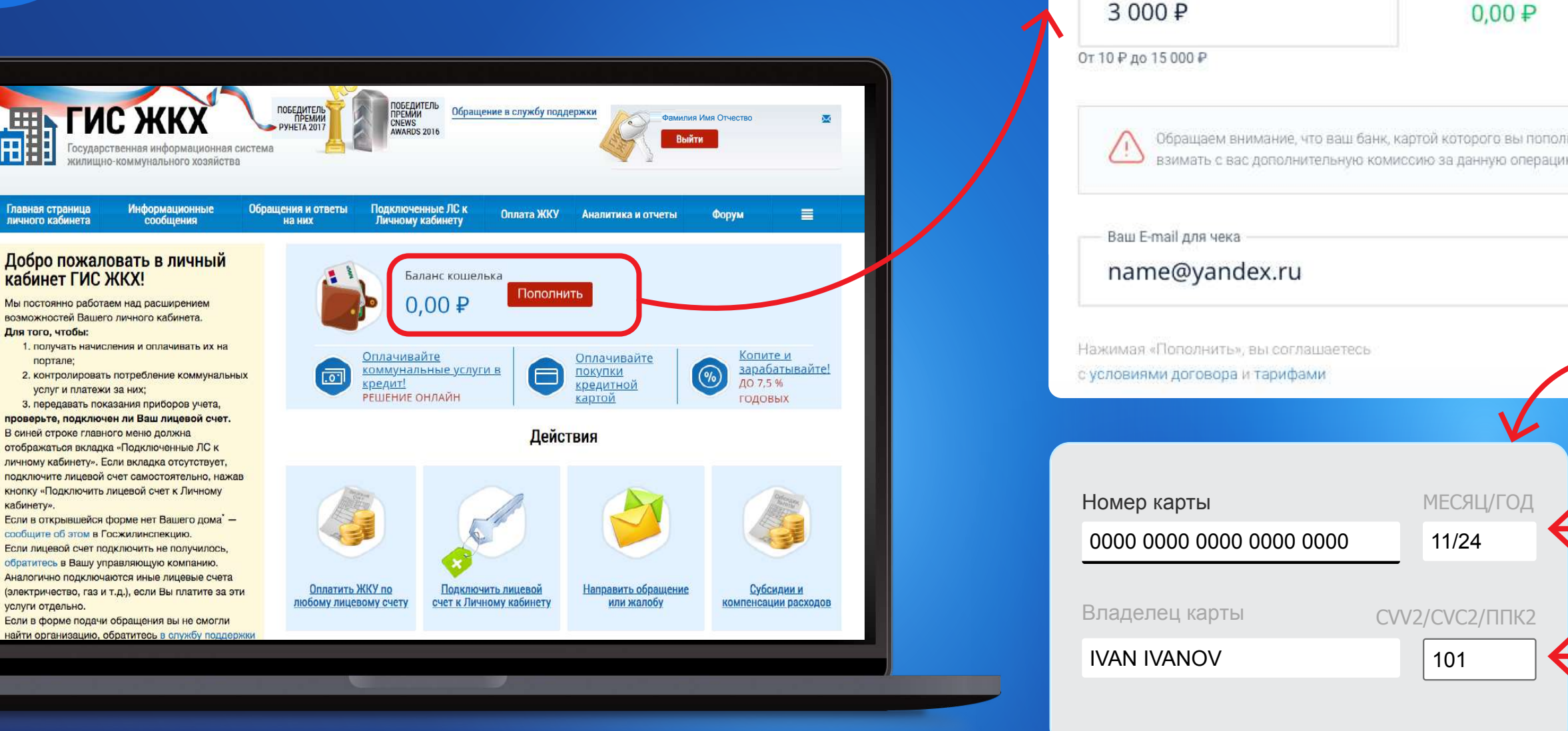

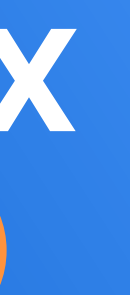

### Пополнение кошелька

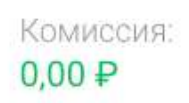

Итого к оплате: 3 000.00 ₽

Пополнить

Обращаем внимание, что ваш банк, картой которого вы пополняете кошелек, может

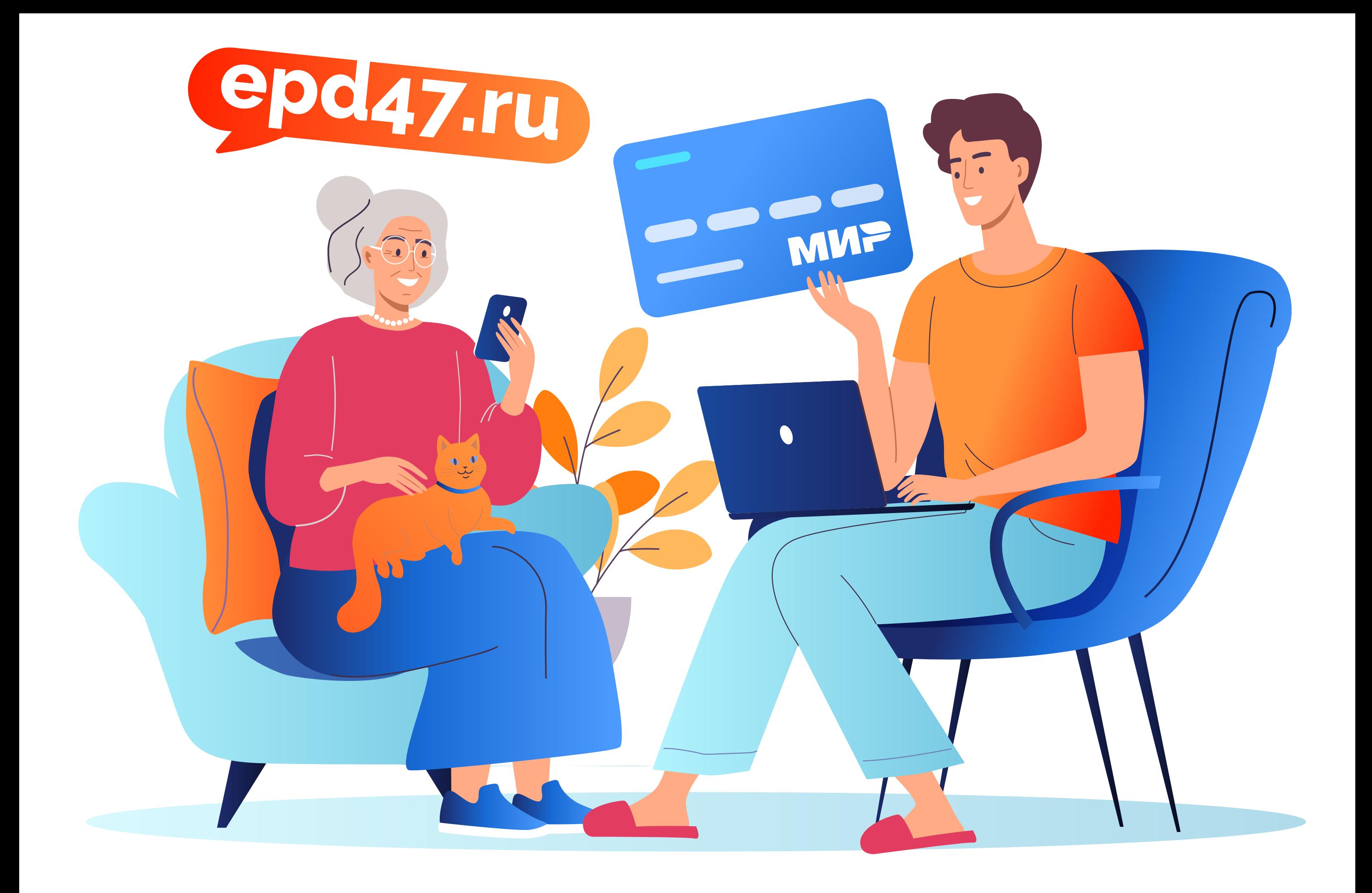